West Chester University College of Education & Social Work Anthology Instructions Submitting Coursework

# Contents

| Logging into the System                         | Page 2  |
|-------------------------------------------------|---------|
| Access Course Assignments – Through D2L         | Page 3  |
| Access Course Assignments – Through Log-In Link | Page 4  |
| Complete Your Assignments                       | Page 5  |
| Submit Your Assignments                         | Page 7  |
| Revisiting a Saved Assignment                   | Page 9  |
| Viewing Your Scores                             | Page 10 |
| Resubmitting an Assignment                      | Page 13 |

## Logging in to the System

There are two ways to log-in to the Anthology system:

- 1. If your instructor set it up, you can access the system directly through D2L. This will take you directly to your course assignments.
- 2. You can also log into the system directly via this link: https://wcupa.chalkandwire.com/Login.aspx
  - a. Click on "Sign in with your school ID".

|         | WEST CHESTER<br>UNIVERSITY                |
|---------|-------------------------------------------|
|         |                                           |
|         |                                           |
| Login N | lame or Email                             |
| Passwo  | rd                                        |
|         | LOGIN                                     |
|         | SIGN IN WITH YOUR SCHOOL ID $\rightarrow$ |
|         |                                           |

b. Then you will be prompted to log in with your WCU log in credentials (the same username and password that you use for D2L, email, MyWCU, etc.)

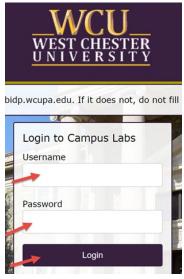

- c. Your first time logging in to the system, you will need to read and accept the legal agreement for using Anthology Portfolio. Once you have read the agreement, select "I agree."
- d. Then, click "Continue." You will only have to do this once on your first-time logging into the system.

|                                                                                                    |                                                                                                    | cwpro                                                                                                    |                                                                           |  |
|----------------------------------------------------------------------------------------------------|----------------------------------------------------------------------------------------------------|----------------------------------------------------------------------------------------------------|---------------------------------------------------------------------------|--|
|                                                                                                    | LEG                                                                                                    | GAL AGREEMENT                                                                                                    |                                                                           |  |
| WITHIN THEIR LEGAL RIGHT<br>TRAINING GRANAUATION IN NOT ADREET TO ALL OF THE<br>TRAINING GRANAUATION IN NOT ADREET TO ALL OF THE<br>TRAINING AGE TO ADREET TO ALL OF THE<br>ANY CHALL & LEARNING AGE<br>These terms apply to all product<br>WRL LEARNING AGE SMALL<br>Ucenses acquired the Product<br>NWRL LEARNING AGE SMALL<br>Ucenses acquired the Product ADREET<br>MALL ADREET ADREET ADREET ADREET ADREET<br>INFORMATION AND ADDREET ADDREET ADDREET<br>INFORMATION AND ADDREET ADDREET ADDREET<br>ADREET ADDREET ADDREET ADDREET ADDREET<br>ADDREET ADDREET ADDREET ADDREET ADDREET<br>ADDREET ADDREET ADDREET ADDREET ADDREET<br>ADDREET ADDREET ADDREET ADDREET ADDREET<br>ADDREET ADDREET ADDREET ADDREET ADDREET<br>ADDREET ADDREET ADDREET ADDREET ADDREET<br>ADDREET ADDREET ADDREET ADDREET ADDREET<br>ADDREET ADDREET ADDREET ADDREET ADDREET<br>ADDREET ADDREET ADDREET ADDREET ADDREET<br>ADDREET ADDREET ADDREET ADDREET ADDREET<br>ADDREET ADDREET ADDREET ADDREET ADDREET<br>ADDREET ADDREET ADDREET ADDREET ADDREET<br>ADDREET ADDREET ADDREET ADDREET ADDREET ADDREET<br>ADDREET ADDREET ADDREET ADDREET ADDREET ADDREET ADDREET<br>ADDREET ADDREET ADDREET ADDREET ADDREET ADDREET ADDREET<br>ADDREET ADDREET ADDREET ADDREET ADDREET ADDREET ADDREET<br>ADDREET ADDREET ADDREET ADDREET ADDREET ADDREET ADDREET<br>ADDREET ADDREET ADDRE | LICENSET: IS CONEENTING<br>AGREEMENT THE TERM LI<br>AGREEMENT THE TERM LI<br>AGREEMENT THE TERM LI<br>AGREEMENT THE TERM LI<br>TO DO SO AS AN ENDOWN<br>TO THE SERVICES OF CHAIL<br>PURPOSES OF MONITORIN<br>TO DO SO AS AN ENDOWN<br>TO DO SO AS AN ENDOWN<br>TO DO SO AS AN ENDOWN<br>TO DO SO AS AN ENDOWN<br>TO DO SO AS AN ENDOWN<br>TO DO SO AS AN ENDOWN<br>SELECTED. AND LICENSEE<br>ESSMENT INC. FRODUCTS AND SELECTED<br>AND AND AND AND AND AND AND<br>SELECTED. AND LICENSEE<br>ESSMENT INC. FRODUCTS AND SELECTED<br>AND AND AND AND AND AND AND AND<br>AND AND AND AND AND AND AND<br>AND AND AND AND AND AND AND<br>AND AND AND AND AND AND AND<br>AND AND AND AND AND AND AND<br>AND AND AND AND AND AND AND<br>AND AND AND AND AND AND AND<br>AND AND AND AND AND AND AND AND<br>AND AND AND AND AND AND AND AND<br>AND AND AND AND AND AND AND AND<br>AND AND AND AND AND AND AND AND<br>AND AND AND AND AND AND AND AND AND<br>AND AND AND AND AND AND AND AND<br>AND AND AND AND AND AND AND AND<br>AND AND AND AND AND AND AND AND<br>AND AND AND AND AND AND AND AND<br>AND AND AND AND AND AND AND AND AND<br>AND AND AND AND AND AND AND AND AND<br>AND AND AND AND AND AND AND AND AND<br>AND AND AND AND AND AND AND AND AND<br>AND AND AND AND AND AND AND AND AND AND<br>AND AND AND AND AND AND AND AND AND<br>AND AND AND AND AND AND AND AND AND<br>AND AND AND AND AND AND AND AND AND AND<br>AND AND AND AND AND AND AND AND AND<br>AND AND AND AND AND AND AND AND AND<br>AND AND AND AND AND AND AND AND AND AND<br>AND AND AND AND AND AND AND AND AND AND | To be BOUND BY AND IS<br>CONTREE SHALL BE<br>DURNEE SHALL BE<br>UNISEDURAT AND NOT THE<br>K & WITEL LEARNING<br>OALL, INSTITUTION OR<br>OALL, INSTITUTION OR<br>OALL, INSTITUTION OR<br>OALL, INSTITUTION OR<br>OBJECTION OF A DURATION<br>MUST NOT ACCESS OR USE<br>CHARMENT OF A DURATION<br>MUST NOT ACCESS OR USE<br>OR SERVICES.<br>Lawning Assessment Inc. (Chaik &<br>LAS WITE: shall mean CHAK &<br>RYCCES: In this Agreement Tuion<br>or the following circumstances: (1)<br>is included as part of the default.<br>First time that thing party acheever<br>mad by this Agreement 1 and the<br>Included in the party includy<br>years located and the the first<br>included as an exclusion of the observer<br>includes of the party includy<br>years located and the the first<br>included in the party includy<br>years located agreement and not by<br>included in the production<br>or electronic agreement that the first<br>included in the production<br>or electronic agreement has the first<br>included with the Production<br>or electronic agreement has the first<br>included in the production<br>or electronic agreement has the first<br>included of the production<br>or electronic agreement has the first<br>included of the production<br>or electronic agreement has the first<br>included of the production<br>or electronic agreement has the<br>state of the observable first<br>included of the production<br>or electronic agreement has the first<br>included of the production<br>or electronic agreement has the first<br>included of the production<br>or electronic agreement has the first<br>included of the production of the production<br>or electronic agreement has the first<br>included of the production of the first<br>included of the production of the production of the production<br>or electronic agreement has the first<br>included of the production of the production of the | or<br>fuch<br>is<br>and<br>ied<br>harfly<br>foan,<br>foan,<br>irrent<br>8 |  |
|                                                                                                    | -                                                                                                    |                                                                                                    |                                                                           |  |

## Access Course Assignments – Through D2L

If you are accessing your course assignments through D2L, use these instructions. If you are accessing your course through the log in link, skip to the section "Access Course Assignments – Through Log-In Link."

- 1. In D2L, click on "Content" then "Anthology."
- 2. Select the name of the assignment you wish to complete.
- 3. The assignment will open in Anthology within D2L. It will create your "portfolio" for you automatically.

Skip ahead to section "Complete Your Assignments."

# Access Course Assignments – Through Log-In Link

If you are accessing your course assignments through the log-in link, use these instructions. If you are accessing your course through the log in link, go back to the section "Access Course Assignments – Through D2L."

- 1. Click on the "Menu" tab on the left side.
- 2. Click on "My Coursework."

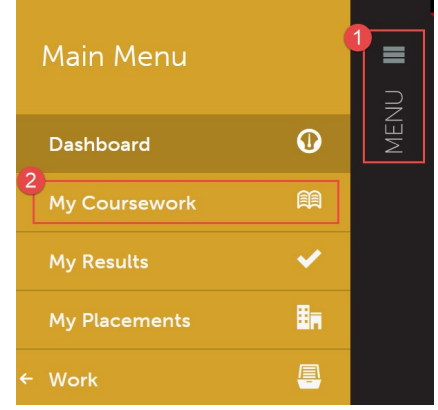

3. The first time you access your assignments, you will need to create a new portfolio. To do so, click on the "New Portfolio" button.

| ß | My Coursework                        |             |                 |
|---|--------------------------------------|-------------|-----------------|
|   | My Portfolios                        | Show Hidden | 館 New Portfolio |
|   | No portfolios have been started yet! |             |                 |
|   | Create New Portfolio                 |             |                 |

- 4. You will need to name your portfolio. You should name your portfolio "FirstName LastName CoursePrefix CourseNumber". (Example: In the screen shot below, the student's name is Mickey Mouse and the course they are taking is EDR 317, so the student named their portfolio "Mickey Mouse EDR 317").
- 5. Next, you will select the "Table of Contents". The "Table of Contents" you should select matches the course prefix and number of your course.
- 6. Click "Create".

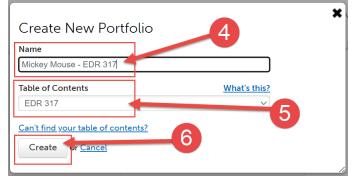

## **Complete Your Assignments**

1. Once you create your portfolio, you will see all of the assignments that you are required to submit in Anthology for that course. Click on the name of the assignment you wish to complete.

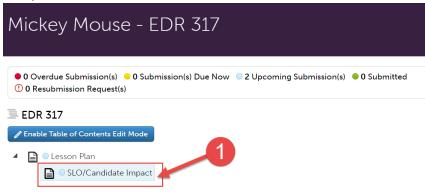

2. If your assignment requires a form to be completed, it will be located below the assignment instructions. Click on the name of the form to complete it. If your assignment does not require a form to be completed, skip to step 5.

| ß  | SLO/Candidate Imp                          | pact                                                    |                                                                                                    |                                     |
|----|--------------------------------------------|---------------------------------------------------------|----------------------------------------------------------------------------------------------------|-------------------------------------|
|    |                                            | <u> </u>                                                |                                                                                                    | <b>≜</b> - <del>SUBMIT</del>        |
|    | ✓ Add C                                    | Content                                                 | Submit When Ready                                                                                                    | 🛓 Import Content                    |
| 0  | ADD CONTENT V                              | Content Requirements                                    |                                                                                                    | SLO Process Rubric<br>Mot SUBMITTED |
| \$ | Instructions                               |                                                         |                                                                                                    | G Mourney. 2023-02-01 17.12.04      |
|    | File". Then, click "Insert Content Here" b | elow this box. Finally, click "Choose Files" and select | date Impact assignment by clicking 'Add Content' above, then 'Add<br>your completed SLO Template of Candidate Impact assignment<br>Refer to the <u>CESW Assessment and Accreditation</u> page for |                                     |
|    | Form SLO/Candidate Impact                  | -2                                                      |                                                                                                    |                                     |

- 3. Complete the form. Please note that questions marked "required" must be completed in order to submit the application form.
- 4. Look out for the important instructions in yellow that will explain how to complete certain questions.

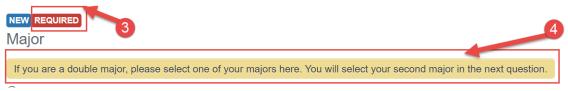

After you have filled out the entire form, click the green "Save" button at the bottom.

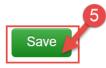

- 5. If your assignment requires a file upload, click on "Add Content".
- 6. Then, click "Add File".

| B  | SLO/Candidate Im | pact                                        |                                                                                                    |                                                        |
|----|------------------|---------------------------------------------|----------------------------------------------------------------------------------------------------|--------------------------------------------------------|
|    |                  | <i>/</i>                                    |                                                                                                    | <b>≜</b> SUBMIT                                        |
| ľ  | ADD CONTENT      | Content 5                                   | Submit When Ready                                                                                                    | Import Content     SLO Process Rubric     NOT SUBMITED |
| \$ |                  | elow this box. Finally, click "Choose Files | ate or Candidate Impact assignment by clicking "Add Content" above, then "Add<br>a" and select your completed SLO Template of Candidate Impact assignment<br>k "Submit". Refer to the <u>CESW Assessment and Accreditation</u> page for |                                                        |

7. Then, click "Insert Content Here" below the instructions.

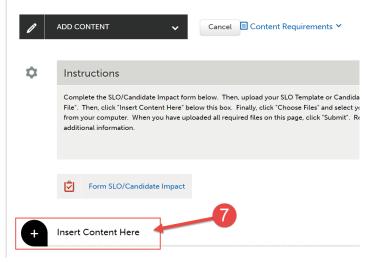

- 8. Click "Choose Files." Then, select the file(s) from your computer. You can upload multiple files if necessary.
- 9. When the file is uploaded, it will appear below with a blue check mark next to it.
- 10. Then, click "Insert Files"

| See what's new | Maximum File Upload Size: 300 MB | Cancel Insert Files         |
|----------------|----------------------------------|-----------------------------|
|                | Ð                                | 10                          |
|                | Drag Files Here to Add           | 😝 Choose from Dropbox       |
|                | or<br>Choose Files               | Choose from OneDrive        |
|                |                                  | Choose from Google<br>Drive |
|                |                                  |                             |
| Test Doc.docx  |                                  |                             |

## Submit Your Assignments

Once you have uploaded required files and completed any required forms for your assignment, you are ready to submit it to your professor.

1. Scroll all the way back up to the top of the assignment screen. Click "Submit".

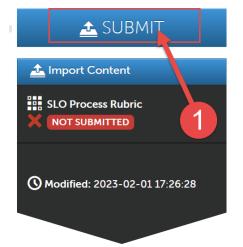

2. If your assignment has multiple rubrics associated with it, make sure to check off BOTH boxes. Then, click continue. (If your assignment only has one rubric associated with it, you will not see this step and do not have to do this part.)

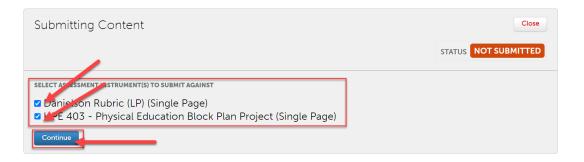

3. Next, you will need to enter the name of the professor of your course so that your assignment will be submitted to them to assess. Begin typing the name of the assessor. As you type, matches in the system will appear. When the correct name appears, click on it to select it. The name will appear next to a checkmark to indicate that it has been selected. If your assignment has multiple rubrics, you will have to do this step twice.

4. Click the "Submit" button".

|    | Submitting Conte                                                  | ent                                                         |                                | Close                                   |
|----|-------------------------------------------------------------------|-------------------------------------------------------------|--------------------------------|-----------------------------------------|
|    | <b>Danielson Rubric (LP)</b><br>Enter the Name(s) of<br>Type here | i the Assessor(s) to Whom You W                             | /ish to Submit:                |                                         |
| _  | Enter the Name(s) of<br>Type here                                 | ucation Block Plan Project<br>the Assessor(s) to Whom You W | /ish to Submit:                |                                         |
| 5. | Then, click "Clo<br>Submitting Conte                              |                                                             |                                | 16 Close SUBMITTED                      |
|    | and tag submitted content.                                        | c has been successfully submitted. Use the                  |                                | elow to review your work, add comments, |
|    | Assessor<br>Supervisor1, University 🖾                             | Assessment Instrument<br>Student Teaching Task Completion   | Page<br>Unit Plan/Lesson Plans | 2023-08-17                              |
|    |                                                                   | Student reaching rask confipetion                           | Unix Pidil/Lesson Pidils       | roc3.00.11                              |

6. If you have additional assignments to submit within your portfolio, navigate back to the portfolio to access that assignment. Then repeat the entire process for that assignment.

# **Revisiting a Saved Assignment**

- 1. If you saved your application and wish to revisit it, first click on the "Menu" tab on the left side.
- 2. Click on "My Coursework."

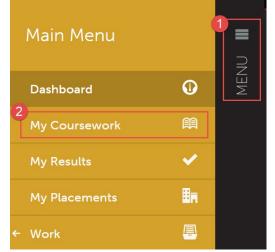

- 3. Click on the name of the portfolio you wish to edit.
- 4. A pop-up menu will appear. Click on "Edit Portfolio".

| My Coursework                                                                                   |                             |
|-------------------------------------------------------------------------------------------------|-----------------------------|
| A My Portfolios                                                                                 | Show Hidden                 |
| 15 v record: 3 page show / hide columns Print                                                   | CSV Clear Sort Search:      |
| Name Edit Portfolio ntents & Workspace                                                          | ♦ Department ♦ Modified     |
| Mickey Mouse ST<br>Application Download As Zip<br>Student Lear bing<br>Download As PDF all 2023 | Training 2022-10-19         |
| ← Previous 1 Ne -<br>Duplicate Portfolio                                                        | Showing 1 to 1 of 1 entries |
| Excel Viewer / CSV Viewer                                                                       |                             |

5. You can now view and edit your portfolio.

#### **Viewing Your Scores**

- 1. Once your instructor has scored your assignment, you will be able to view your scores in your portfolio. First, click on the "Menu" tab on the left side.
- 2. Click on "My Coursework."

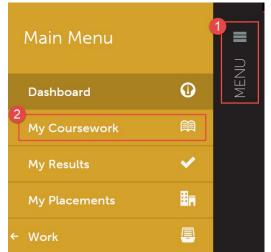

- 3. Click on the name of the portfolio that contains the assignment you wish to view your scores for.
- 4. A pop-up menu will appear. Click on "Edit Portfolio".

| My Coursework                                                                                  |                        |                           |
|------------------------------------------------------------------------------------------------|------------------------|---------------------------|
| A My Portfolios                                                                                | Show Hidden            | 創 New Portfolio           |
| 15 v record: 3 page Show / hide columns Print                                                  | CSV Clear Sort Search: |                           |
| Name Edit Portfolio ntents & Workspace                                                         | Department             | Modified \$\U00e9         |
| Mickey Mouse ST<br>Application Download As Zip<br>Student Leaching<br>Download As PDF all 2023 | Training               | 2022-10-19                |
| ← Previous 1 Net                                                                               | Sh                     | owing 1 to 1 of 1 entries |
| Excel Viewer / CSV Viewer                                                                      |                        |                           |

5. Click on the name of the assignment you view to view your scores for.

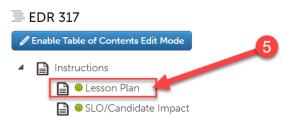

6. Your mean score for the rubric will be located on the right side of the screen in green.

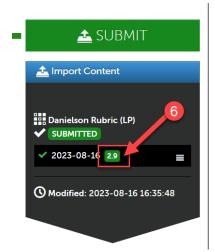

7. To view the details of the rubric, how you were scored on individual criteria, and any comments that your instructor left, click on that score.

| 2                                                             |
|---------------------------------------------------------------|
| SUBMIT                                                        |
| 📤 Import Content                                              |
| 7<br>Danielson Rubric (LP)<br>✓ SUBMITTED<br>✓ 2023-08-16 2.9 |
| <b>O</b> Modified: 2023-08-16 16:35:48                        |
|                                                               |

8. A pop-up menu will appear. Then, click "View Summary".

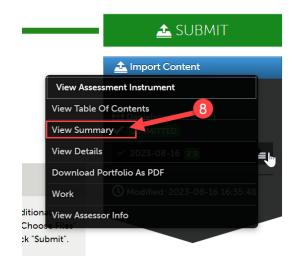

9. You can now scroll through and review your scores on each criterion of the rubric. If your instructor left any comments, they will be in the column to the far right.

| K<br>SCORE: 2.9 Student, Test                                                                                                    |                                   |       | Vi                | iew Details |
|----------------------------------------------------------------------------------------------------|-----------------------------------|-------|-------------------|-------------|
| ③ SUBMITTED 2023-08-16 16:35:55         ④ ASSESSED 2023-08-16 16:37:25       ✓ Results Seen 2023-08-16 16:41:42         ▲ ASSESSOR Assessor. Test | TYPE Norma TOC EDR 317 INSTRUMENT |       | <u>c_(LP)</u>     |             |
| OVERALL COMMENT: None Assessed Criteria Criterion                                                                                                 | Description                       | Score |                   | Comments    |
| 1a: Demonstrating Knowledge of Content and Pedagogy                                                                                               |                                   | 1.0   | <b>4.0</b><br>4.0 |             |
| 1b: Demonstrating Knowledge of Students                                                                                                    |                                   | 1.0   | 4.0               |             |
| 1c: Setting Instructional Outcomes<br>1d: Demonstrating Knowledge of Resources                                                                    |                                   | 1.0   | .0<br>4.0         |             |
| 1e: Designing Coherent Instruction                                                                                                    |                                   | 1.0   | .0                |             |
|                                                                                                    |                                   | 3.    |                   |             |
| 1f: Designing Student Assessments                                                                                                    |                                   | 1.0   | 4.0               |             |

#### **Resubmitting an Assignment**

1. Your instructor may Request Resubmission of an assignment through Anthology. If this occurs, you will receive a notification and there will be an alert on your Anthology dashboard.

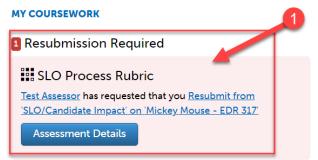

- 2. To resubmit your assignment, you can access it in two ways:
  - a. The first way is to click "Assessment Details" on the alert on your Anthology dashboard.

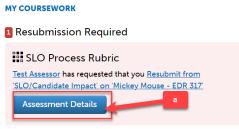

i. Then, click "Update work and resubmit"

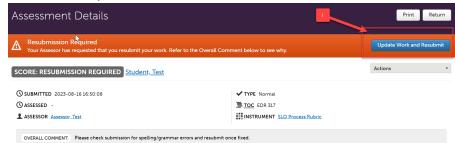

- ii. Continue to step 3.
- b. The second way is to click on the "Menu" tab on the left side.
  - i. Click on "My Coursework."

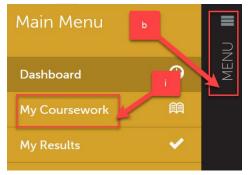

ii. Click on the name of the portfolio that contains the assignment you are required to resubmit.

| Му Со               | urse       | work                |                   |      |                                  |                |   |
|---------------------|------------|---------------------|-------------------|------|----------------------------------|----------------|---|
| 🏥 My Po             | ortfolio   | DS                  | (                 |      | Show Hidden                      | 🗎 New Portfoli | • |
| 15 V reco           | ords per p | Bhow / hide column  | ii<br>Print CSV C | lear | Sort Search:                     |                |   |
| Name                | ¢          | Table of Contents 👙 | Workspace         | ¢    | Department 👙                     | Modified       | ÷ |
| Mickey Mouse<br>317 | - EDR      | P 0R 317            |                   |      | Educator<br>Preparation Provider | 2023-08-16     |   |

iii. A pop-up menu will appear. Click on "Edit Portfolio".

| Му Сог              | ırsework            |     |                              |      |            |     |
|---------------------|---------------------|-----|------------------------------|------|------------|-----|
| 🕮 My Por            | rtfolios            |     | Show Hidden                  | Ø    | New Portfo | lio |
| 15 v recor          | Edit Portfolio      |     |                              |      |            |     |
|                     | Download As Zip     | lea | r Sort Search:               |      |            |     |
| Name                | Download As PDF     | ÷   | Department                   | 4    | Modified   |     |
| Name                | Hide Portfolio      | ~   | Department                   | ×    | Moumeu     | •   |
| Mickey Mouse<br>317 | Duplicate Portfolio |     | Educator<br>Preparation Prov | ider | 2023-08-16 |     |

iv. Click on the name of the assignment you are required to resubmit. You will notice a symbol indicating that this assignment requires resubmission.

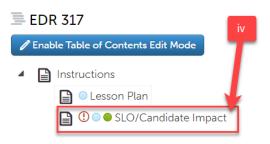

v. Continue to step 3.

3. You must make a change to your assignment in order to resubmit. The system will not allow you to resubmit the assignment without making any edits. Hover your mouse over the "Resubmission Required" alert to see what comments your instructor left regarding what edits you should make before resubmitting.

| V                                                      | 🛓 Import Content                                                            |
|--------------------------------------------------------|-----------------------------------------------------------------------------|
| Please check submi<br>once fixed.                      | 1 Resubmission Request(s)<br>ssion for spelling/grammar errors and resubmit |
|                                                        | ▲ RESUBMISSION REQUIRE                                                      |
| nt by clicking "Add<br>elect your<br>red files on this | () Modified: 2023-08-16 16:50:00                                            |

4. If you are required to edit a file you uploaded, you should make the edits to the file on your computer. Then, delete the originally submitted file from your assignment in Anthology. Click on the gear icon next to the file you uploaded.

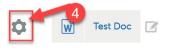

5. Then, click "Delete".

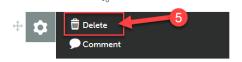

6. Click "Delete".

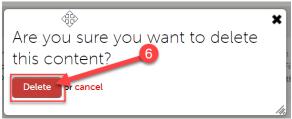

7. Upload your corrected file to your assignment.

8. If your assignment includes a form, click on the name of the form to edit.

| ₽<br>₽               |                                                             |                                                                                                    |                                 |
|----------------------|-------------------------------------------------------------|----------------------------------------------------------------------------------------------------|---------------------------------|
|                      | Ø                                                           | • 🙆                                                                                                    | SUBMIT                          |
|                      | ✓ Add Content                                               | Submit When Ready                                                                                                    | 🛓 Import Content                |
|                      |                                                             |                                                                                                    | 1 Resubmission Request(s)       |
| ADD CONT             | rent 🗸                                                      |                                                                                                    | SLO Process Rubric              |
| Instruc              | ctions                                                      |                                                                                                    | ★ 2023-08-16                    |
| Content"<br>complete | above, then "Add File". Then, click "Insert Content Here" b | ur SLO Template or Candidate Impact assignment by clicking "Add<br>below this box. Finally, click "Choose Files" and select your<br>ur computer. When you have uploaded all required files on this<br>tion page for additional information. | () Modified: 2023-08-16 16:50:0 |
| <b>1</b>             | orm SLO/Candidate Impact                                    |                                                                                                    |                                 |

9. Make necessary edits, then click "Save" at the bottom of the form.

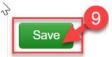

- 10. Scroll back to the top of the assignment.
- 11. Once you have made all required edits, you can resubmit your assignment by clicking "Submit".

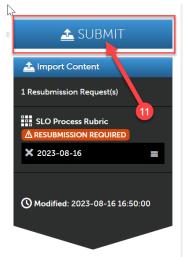

12. Since this is a resubmission, you will not need to enter your instructor's name this time. Just click "Submit".

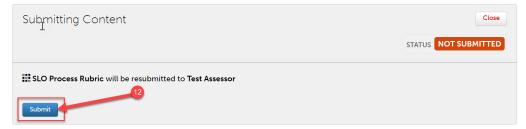

13. If you see "Content Submitted" and "Status Submitted", your resubmission was a success.

| Submitting Cont          | ent | •                                  | 13 Close                                |
|--------------------------|-----|------------------------------------|-----------------------------------------|
|                          | 13  |                                    | STATUS SUBMITTED                        |
| Content Submit           | ted |                                    |                                         |
|                          |     | e the Review Submission feature be | elow to review your work, add comments, |
|                          |     | e the Review Submission feature be | elow to review your work, add comments, |
| and tag submitted conter | nt. |                                    |                                         |